# **External Devices**

Document Part Number: 404157-001

March 2006

This guide explains how to use optional external devices.

# **Contents**

#### **[1](#page-2-0) [Using a USB device](#page-2-1)**

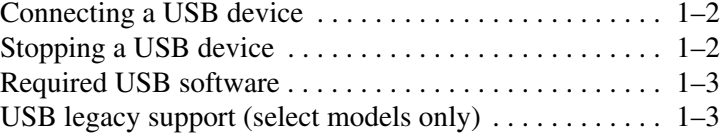

#### **[2](#page-5-0) [Using a 1394 device](#page-5-1)**

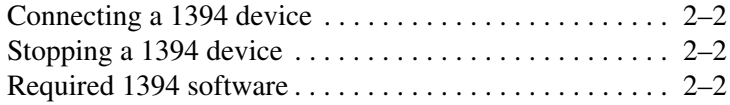

#### **[3](#page-7-0) [Using the docking connector](#page-7-1)  [\(select models only\)](#page-7-1)**

**1**

# **Using a USB device**

<span id="page-2-1"></span><span id="page-2-0"></span>Universal Serial Bus (USB) is a hardware interface that can be used to connect an optional external device, such as a USB keyboard, mouse, drive, printer, scanner, or hub, to the computer or to an optional docking device. A hub provides additional USB ports for the system and can be connected to the computer or to another hub.

Depending on the computer model, the computer has 2 or 4 standard USB ports that support USB 2.0 and USB 1.1 devices. An optional docking device provides additional USB ports that can be used with the computer.

Your computer may look slightly different from the illustration in this chapter.

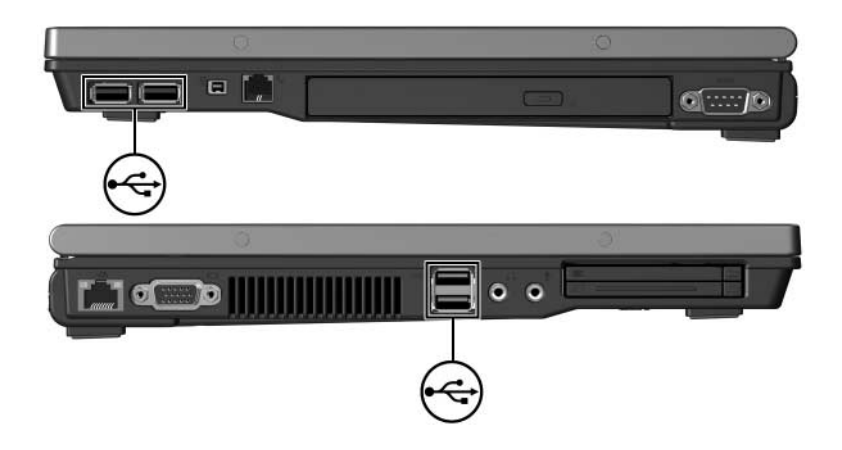

## <span id="page-3-0"></span>**Connecting a USB device**

**CAUTION:** To prevent damage to the USB connectors, use minimal force to connect a USB device.

To connect a USB device to the computer, connect the USB cable for the device to the USB port. The operating system will issue a sound to indicate that a device has been detected.

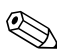

✎The first time you connect a USB device, the "Found New Hardware" message is displayed in the notification area, at the far right of the taskbar.

## <span id="page-3-1"></span>**Stopping a USB device**

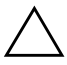

Ä**CAUTION:** To prevent loss of information or an unresponsive system, stop the USB device before removing it.

To stop a USB device:

1. Double-click the **Safely Remove Hardware** icon in the notification area, at the far right of the taskbar.

✎To display the Safely Remove Hardware icon, click the **Show Hidden Icons** icon (**<** or **<<**) in the notification area.

- 2. Click the USB device listing.
- 3. Click **Stop**.

# <span id="page-4-0"></span>**Required USB software**

Some USB devices may require additional support software, which is usually included with the device. For more information about device-specific software, refer to the user guide for the device.

### <span id="page-4-1"></span>**USB legacy support (select models only)**

USB legacy support (enabled by default) allows you to

- Use a USB keyboard, mouse, or hub connected to a USB port on the computer during startup or in a non-Microsoft Windows application or utility.
- Start or restart from an optional external MultiBay.

To enable or disable USB legacy support:

- 1. Open Computer Setup by turning on or restarting the computer, and then pressing **f10** while the "F10 = ROM Based Setup" message is displayed in the lower-left corner of the screen.
- 2. Use the arrow keys to select **System Configuration > Device Configurations**, and then press **enter**.
- 3. Use the arrow keys to enable or disable USB legacy support.
- 4. To save your preferences and exit Computer Setup, use the arrow keys to select **File > Save changes and exit**. Then follow the instructions on the screen.

Your preferences go into effect when the computer restarts.

**2**

# **Using a 1394 device**

<span id="page-5-1"></span><span id="page-5-0"></span>IEEE 1394 is a hardware interface that can be used to connect a high-speed multimedia or data storage device to the computer. Scanners, digital cameras, and digital camcorders often require a 1394 connection.

The computer 1394 port, illustrated below, supports IEEE 1394a devices.

✎Your computer may look slightly different from the illustration in this chapter.

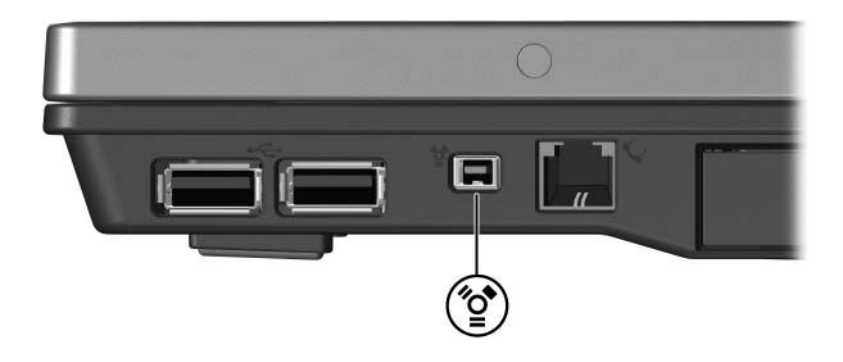

## <span id="page-6-0"></span>**Connecting a 1394 device**

**CAUTION:** To prevent damage to the 1394 port connectors, use minimal force to connect a 1394 device.

To connect a 1394 device to the computer, connect the 1394 cable for the device to the 1394 port. The operating system will issue a sound to indicate that a device has been detected.

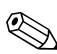

✎The first time you insert a 1394 device, the "Found New Hardware" message is displayed in the notification area, at the far right of the taskbar.

## <span id="page-6-1"></span>**Stopping a 1394 device**

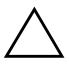

**CAUTION:** To prevent loss of information or an unresponsive system, stop the 1394 device before removing it.

To stop a 1394 device:

1. Double-click the **Safely Remove Hardware** icon in the notification area, at the far right of the taskbar.

✎To display the Safely Remove Hardware icon, click the **Show Hidden Icons** icon (**<** or **<<**) in the notification area.

- 2. Click the 1394 device listing.
- 3. Click **Stop**.

### <span id="page-6-2"></span>**Required 1394 software**

Some 1394 devices may require additional support software, which is usually included with the device. For more information about device-specific software, refer to the user guide for the device.

**3**

# <span id="page-7-1"></span><span id="page-7-0"></span>**Using the docking connector (select models only)**

The docking connector on the bottom of the computer allows you to connect the computer to an optional docking device. An optional docking device provides additional ports and connectors that can be used with the computer.

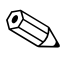

Your computer may look slightly different from the illustration in this chapter.

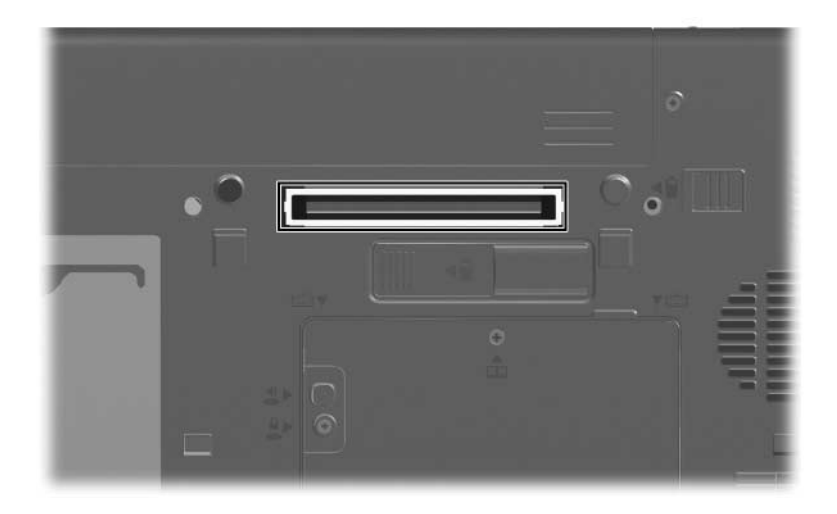

© Copyright 2006 Hewlett-Packard Development Company, L.P.

Microsoft and Windows are U.S. registered trademarks of Microsoft Corporation.

The information contained herein is subject to change without notice. The only warranties for HP products and services are set forth in the express warranty statements accompanying such products and services. Nothing herein should be construed as constituting an additional warranty. HP shall not be liable for technical or editorial errors or omissions contained herein.

External Devices First Edition March 2006 Document Part Number: 404157-001